## **Advisor f5. Create a Group Advising Session**

- 1. [Access Starfish](https://wiki.rit.edu/display/earlyalert/Instructor+a.+Access+Starfish) through:
	- a. [myCourses](https://mycourses.rit.edu/) by clicking the **Starfish button** or the hyperlink
		- b. [SIS](https://sis.rit.edu/info/welcome.do?init=facultyStaff) by clicking the **Starfish tile** on the Teaching, Advising & Support page

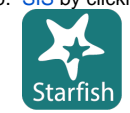

2. From the Starfish homepage, click the navigation Menu in the upper left corner of the screen and click **Appointments Case** 

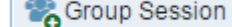

- 4. In **Title** enter a name for the advising session. Students will be able to see this so be sure it is clear, i.e. Student Group Advising, Group Session, Group Advising
- 5. In **When?** select the frequency of the sessions and the date.

3. Click **Group Session** .

- a. Depending on what you select you will need to update the meeting pattern.
- 6. In **What time?** set up the start time and end time for the meeting block.
- 7. In **Where?** select the location.
- 8. In **Reason** select a reason from the list. NOTE: The student will have to select the same reason when they schedule themselves into a group meeting.
- 9. In **How many students?** enter the maximum number of students that can sign up for the session.

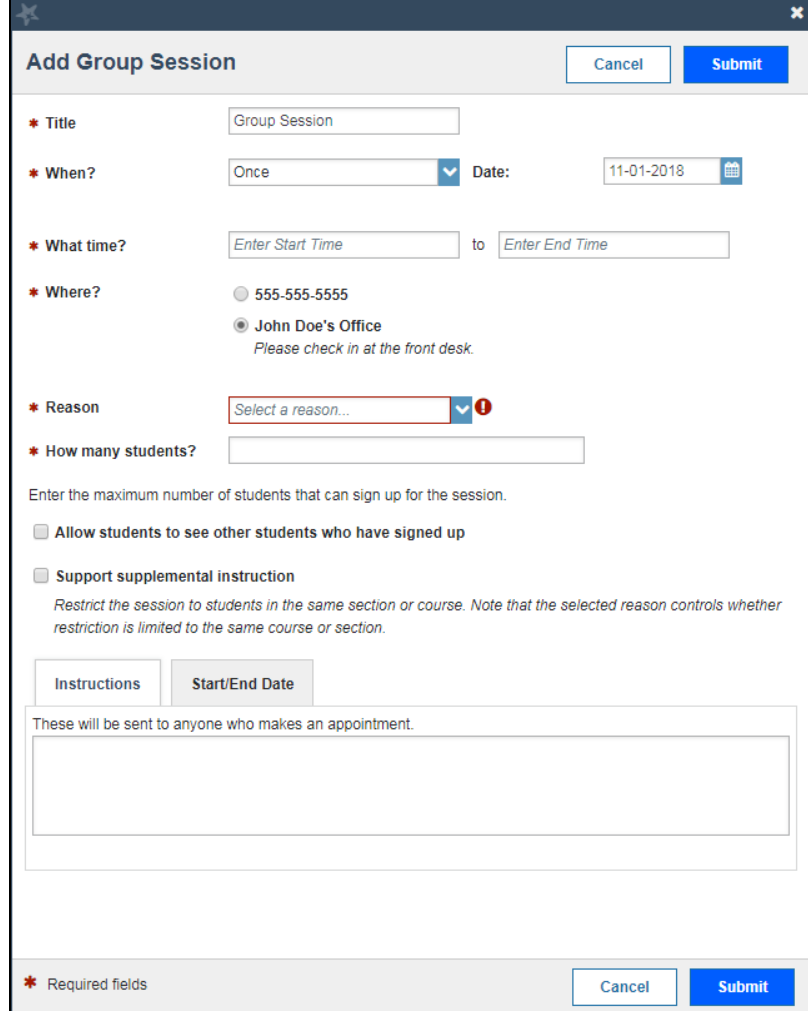

10. Check the box next to **Allow students to see other students who have signed up** if you would like the students to see who else has signed up for the session.

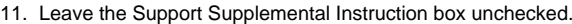

Leave the Support Supplemental Instruction box unchecked. Enter the maximum number of students that can sign up for the session. Allow students to see other students who have signed up Support supplemental instruction Restrict the session to students in the same section or course. Note that the selected reason controls whether restriction is limited to the same course or section. 12. In **Instructions** you can enter instructions for the students that will be included in the email sent to the student. 13. Select a **Start/End Date** if the session is recurring. **Instructions** Start/End Date **Start Date:** 11-08-2018 ∣曾 **End Date:** On Date  $\checkmark$ 12-13-2018 \* Required fields Cancel **Submit** 14. Click **Submit** at the top or bottom of the Add Group Session form. 15. You can see your new group session in the Recent Changes panel. Group Session Updates: Group Session: 10-12-2016 88 Participants: 3 added, 0 removed Yesterday 16. This is how it will appear on your Starfish calendar Appointments tab. Wed 10/12 Thu 10/13 Fri 1 ര æ **Group Sessio Office Hours** Group Session: 7 out of 10 spots  $\bullet$  Add available St Manage Participants  $\bullet$  Add  $\bullet$  Add **O** Add

17. When you have an upcoming Group Session (with registered attendees) it will display in the Appointments panel.

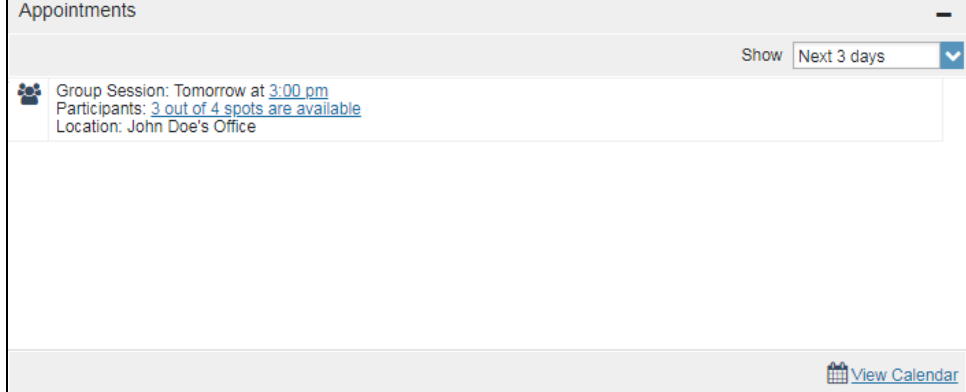

**Note:** As students sign up for the group session, the advisor will receive an email update to the Outlook meeting. The email will say "New Participant" and list all of the current participants as well as the newly added participant.